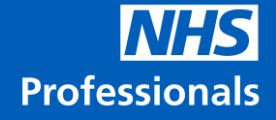

# **How to Access Online Training & Assessment for the National Vaccination Programme**

# **Role Applied for: Vaccinator**

**December 2020**

#### **Contents**

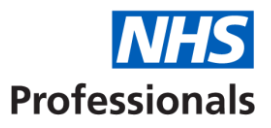

- 1. Introduction and Welcome Pack
- 2. Registering on e-Learning for Healthcare
- 3. Creating your learning profile
- 4. Which courses to complete
- 5. Completing courses and assessments
- 6. Obtaining certificates
- 7. Accessing additional training

#### 1. Introduction

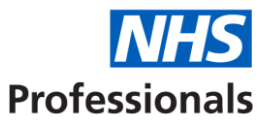

In order to be able to work on the National Vaccination Programme, every applicant must complete a series of online and face-to-face training courses. Online training ("e-Learning") must be completed as part of the application process before any individual can be booked to attend practical training with a host trust.

There are two elements to e-Learning:

- Training courses and assessments delivered through **e-Learning for Healthcare ("e-LfH")** – a service provided by Health Education England
- Additional course content, guides and reading materials that will help you prepare for practical vaccination training

This guide explains how to access and complete relevant learning and assessment courses on e-LfH and also provides links to further programme content.

For first-line technical support queries on using the e-Learning for Healthcare platform, please visit Home - [e-LfH Support \(e-lfh.org.uk\)](https://support.e-lfh.org.uk/)

#### 2. Registering on e-Learning for Healthcare

We are encouraging all applicants to self-register for an e-LfH profile as soon as possible after progressing to the training and vetting stage. In order to complete your registration, please use the link below:

 $\sqrt{2}$ 

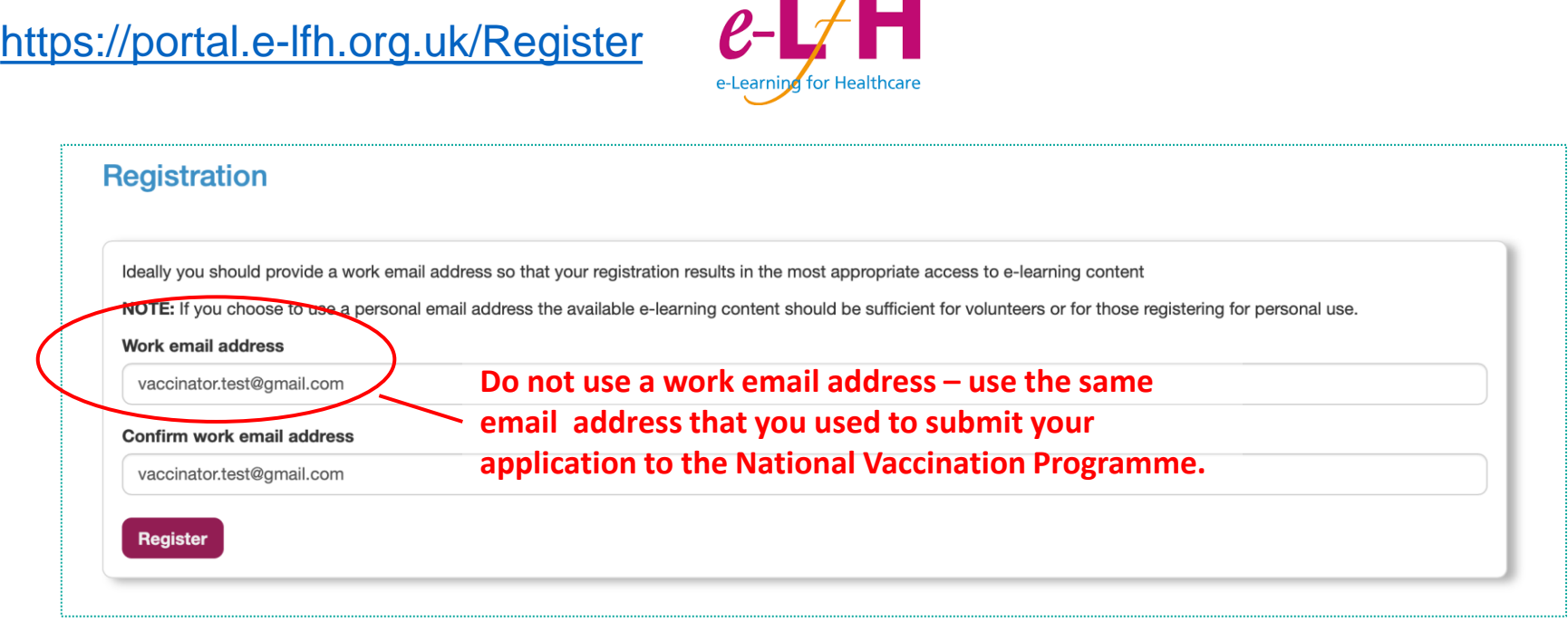

Please note that you may not receive logins instantly; please be patient as it may take a few hours for your logins to be generated and sent out.

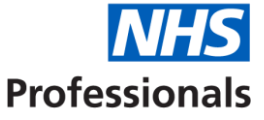

#### 2. Registering on e-Learning for Healthcare

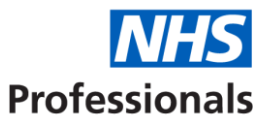

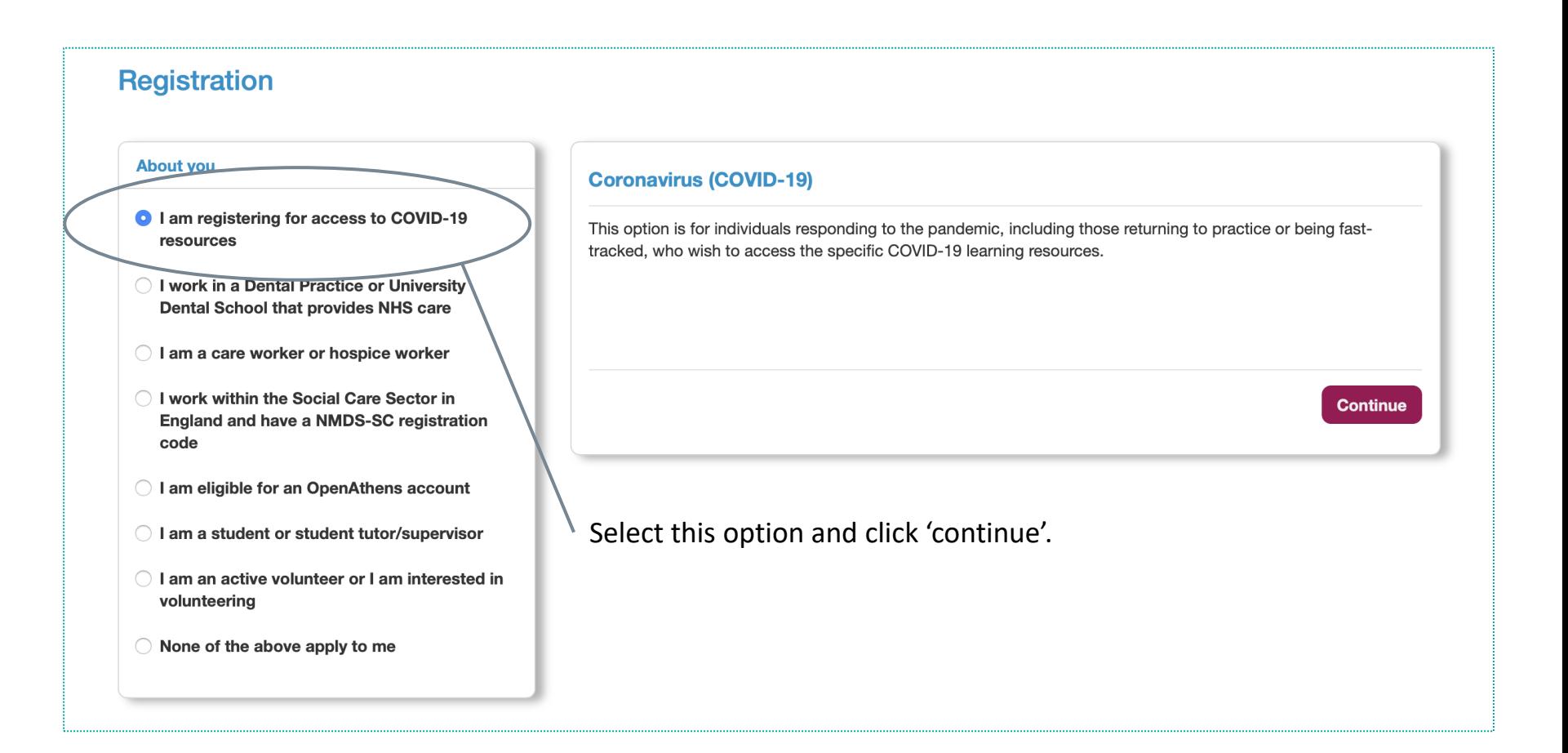

#### 2. Registering on e-Learning for Healthcare

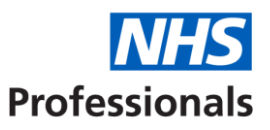

**Register** 

#### **Registration Details**

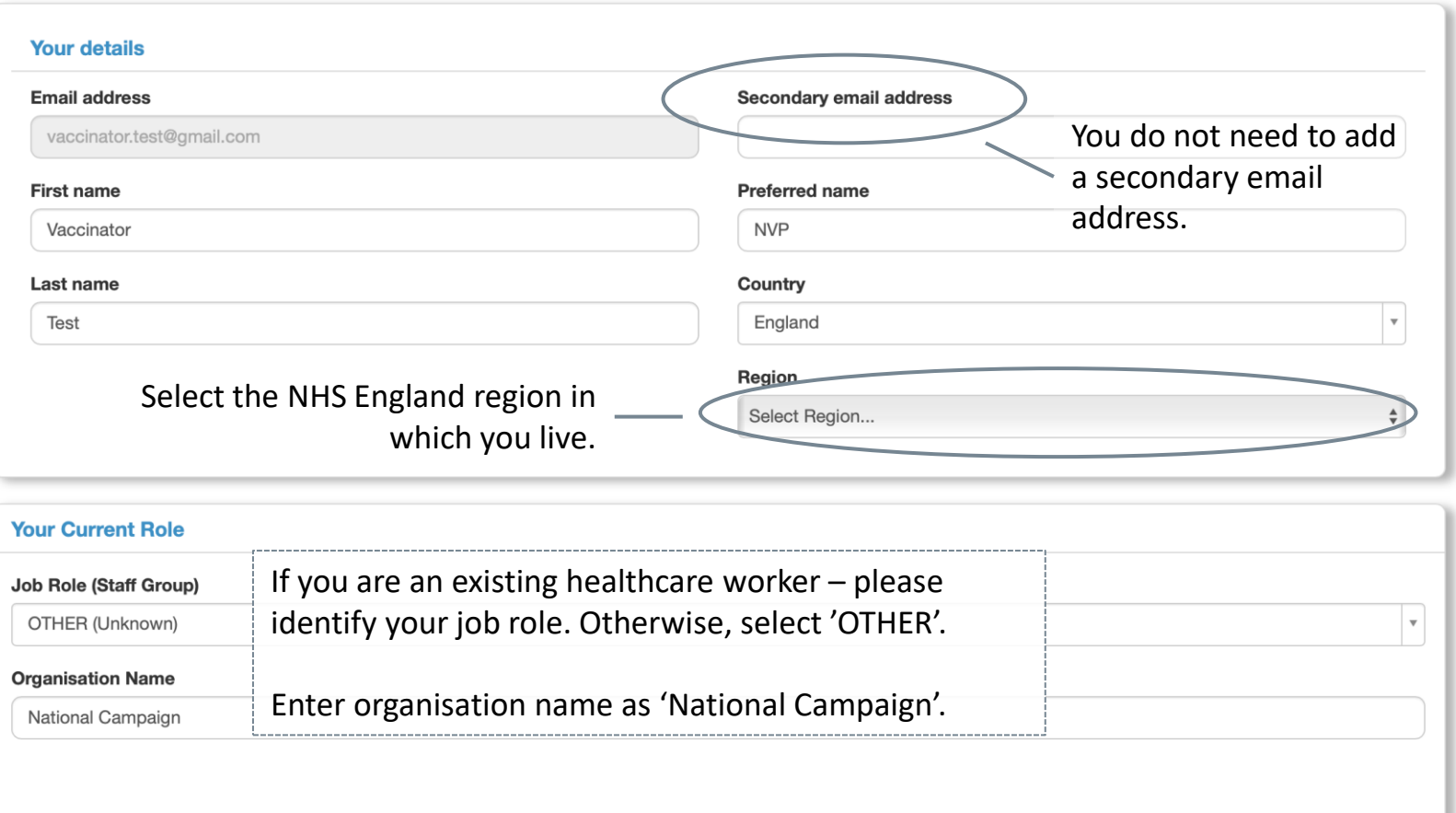

Once you register you will need to wait for email confirmation from e-LfH with your username and temporary password. Follow the instructions to finish setting up your account and you will then be able to log in. We also recommend that you bookmark the main e-LfH login page at this point.

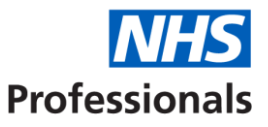

In order to complete relevant courses in e-LfH you will need to add course content to your e-Learning profile. You do this by 'enrolling' on specific courses.

Relevant course content for the National Vaccination Programme is contained within four course folders or 'programmes':

- Statutory and Mandatory Training (SMT)
- Immunisation (IMM)
- Anaphylaxis
- COVID-19 Vaccination

These four programmes need to be added to your 'My e-Learning' profile. However, you will not be required to complete all courses within each programme (see **Section 4** for details of which courses must be completed).

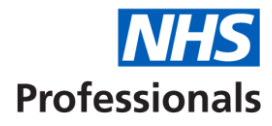

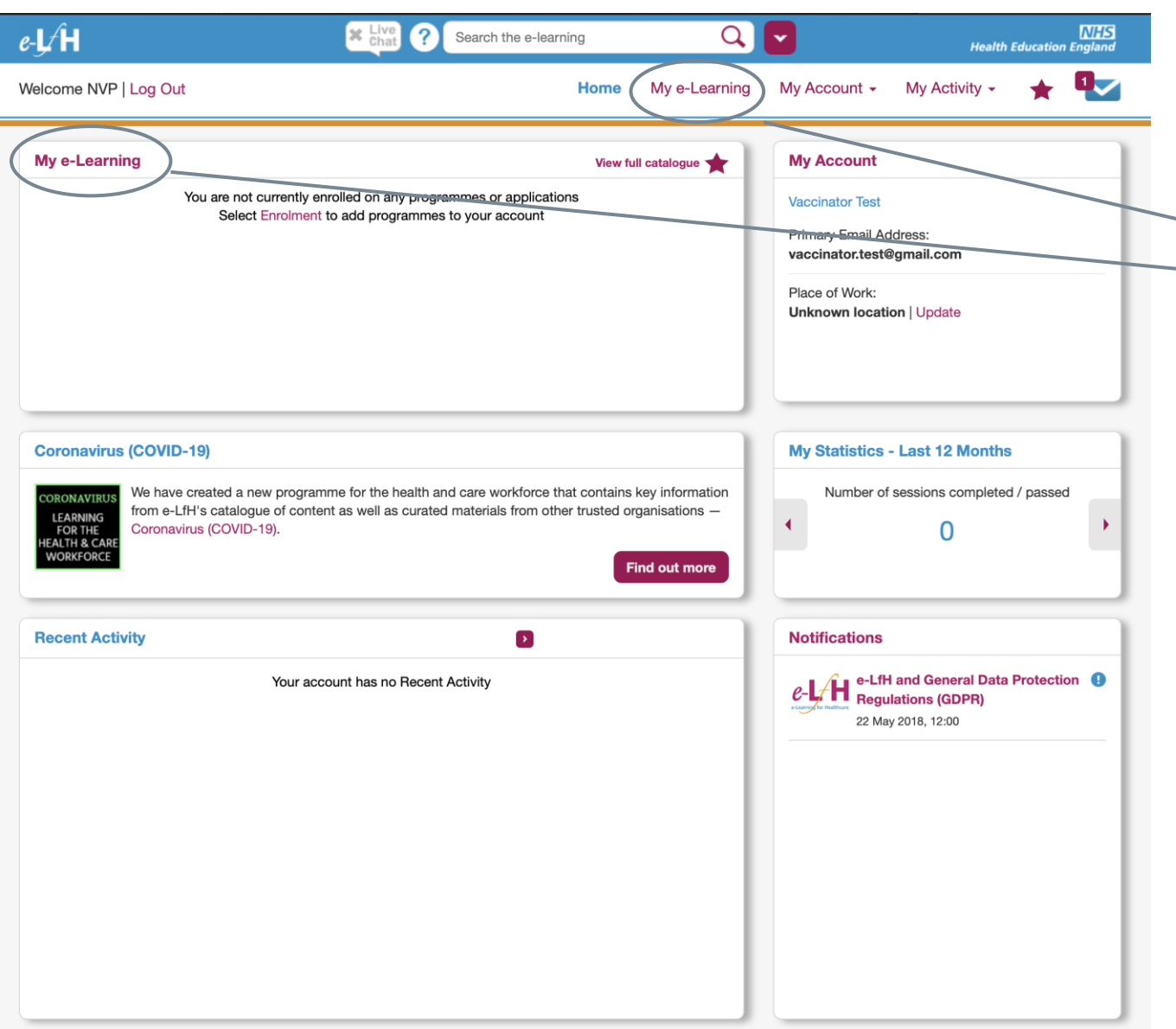

Course 'folders' need to be added to your 'My e-Learning' Profile within e-LfH.

You can add folders from either the 'View full catalogue' menu or by using the search bar.

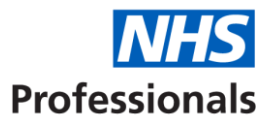

Example: using the search bar to add the Immunisation (IMM) course programme

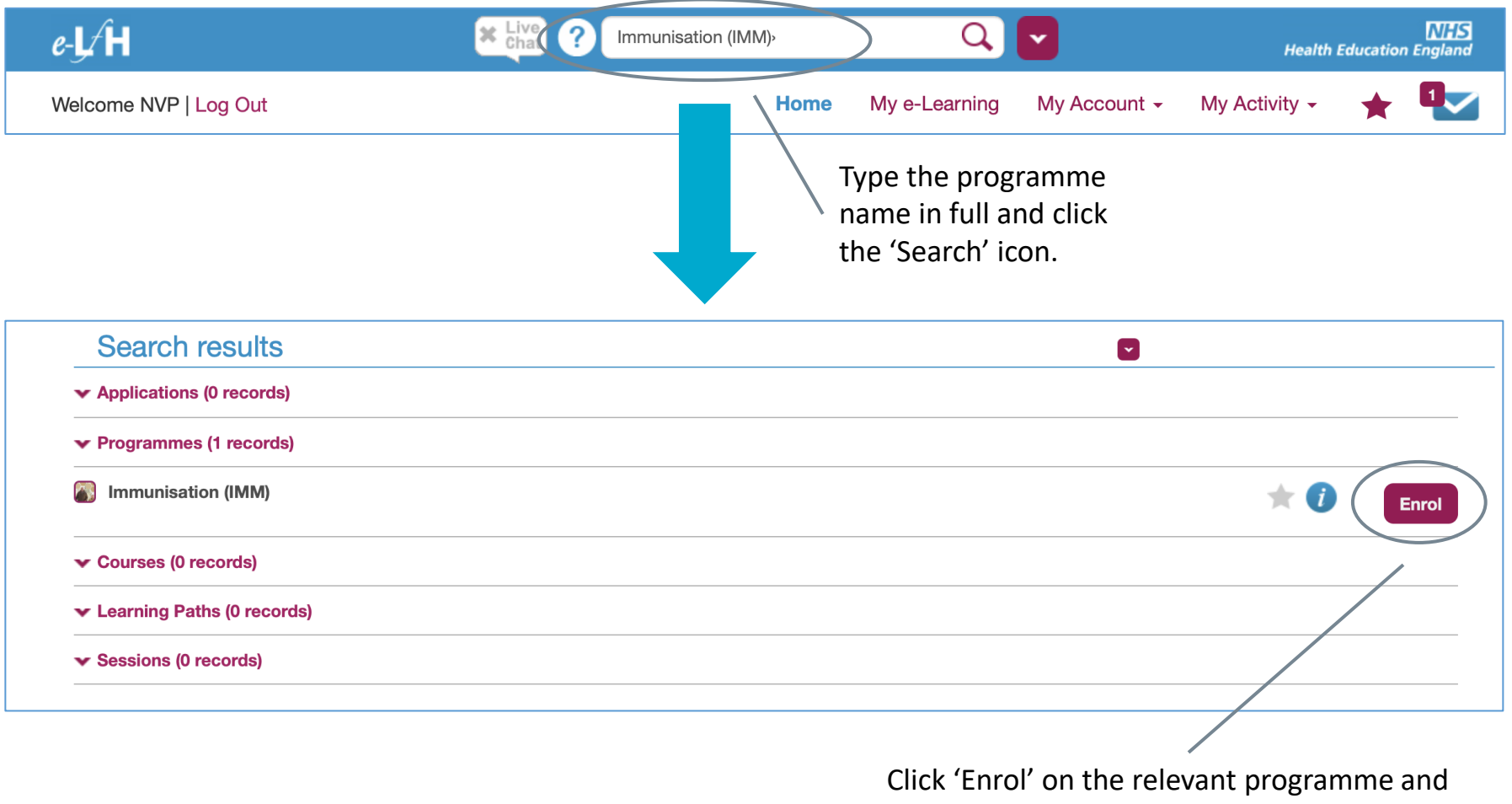

confirm (when prompted) that you wish to add the content to your My e-Learning profile.

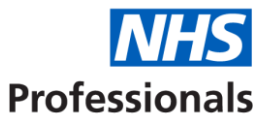

#### Example: browsing the catalogue to select the Anaphylaxis programme

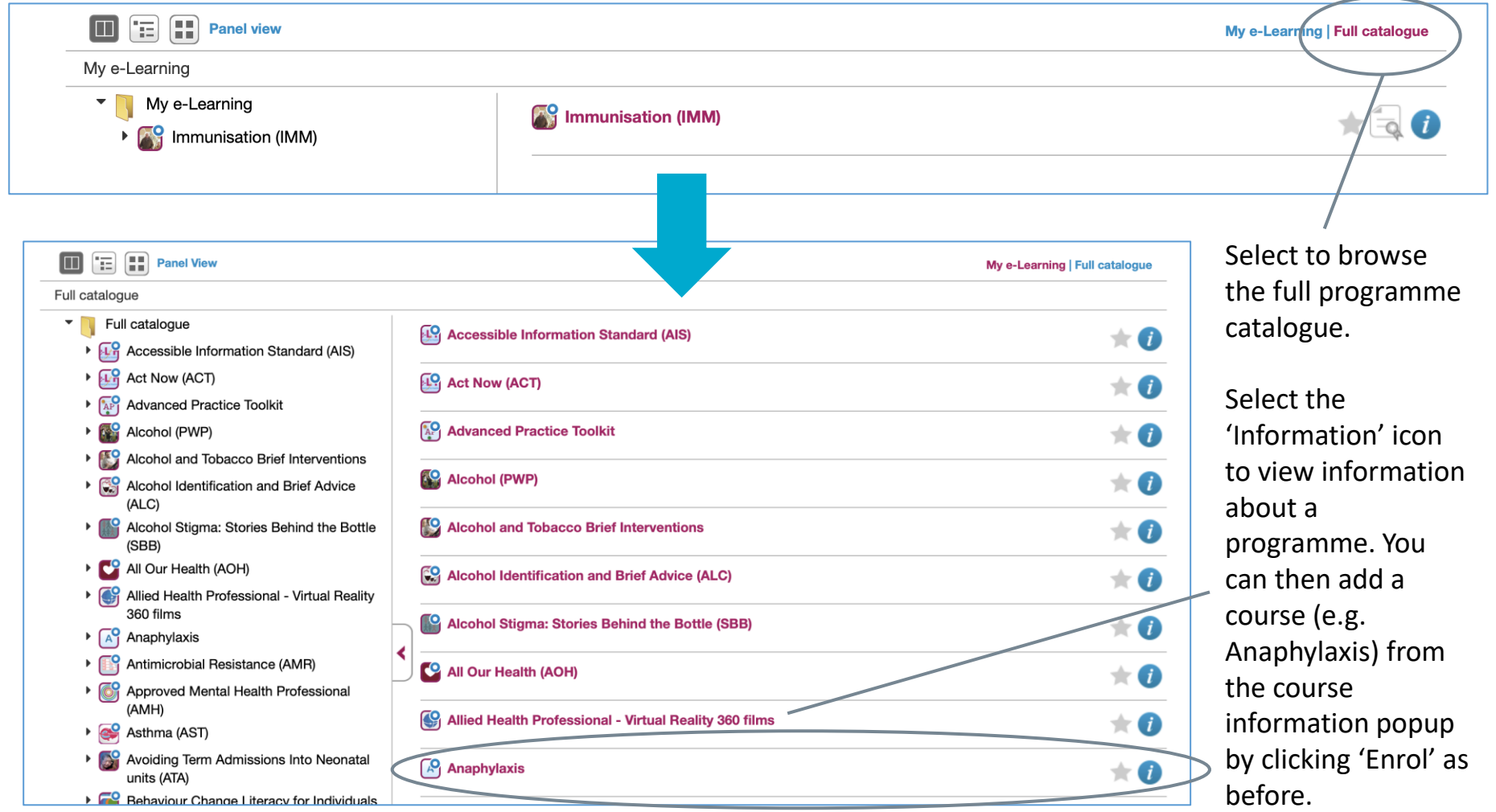

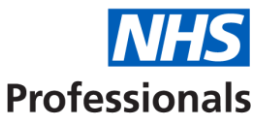

When you have finished adding all four programmes, your My e-Learning profile should look like this:

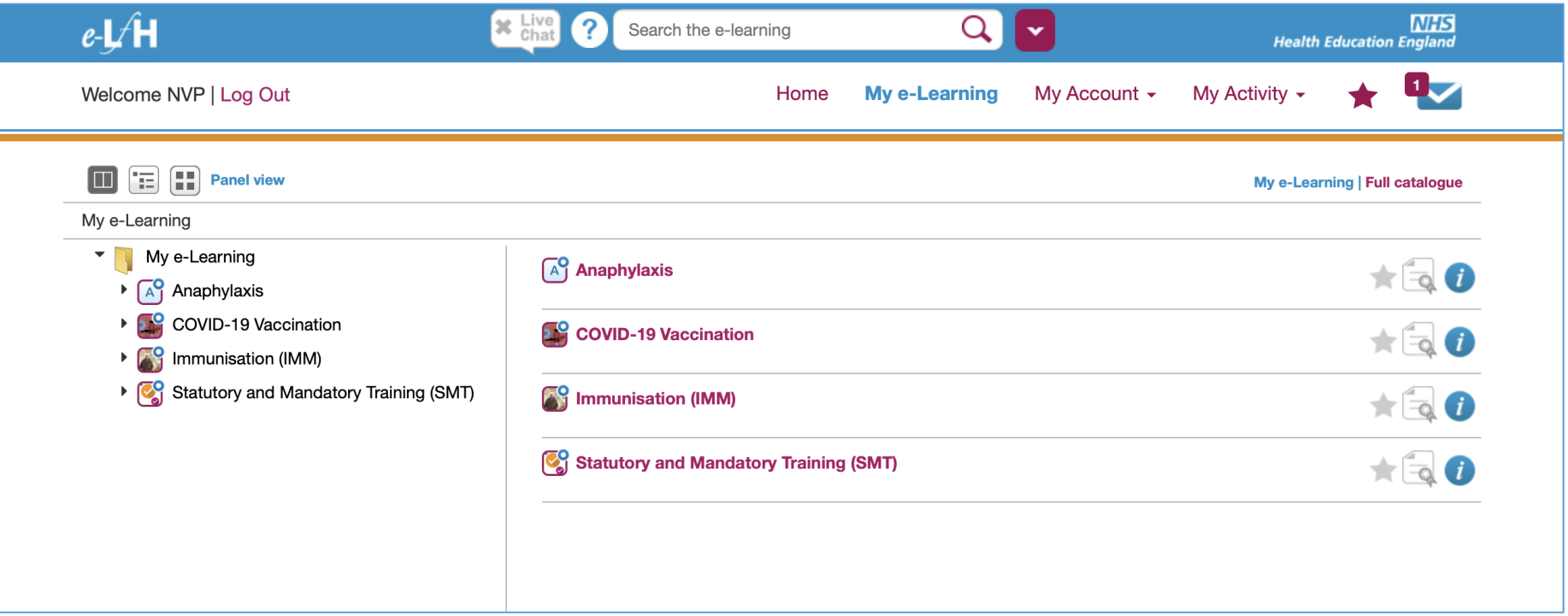

You are now ready to complete individual courses on eLfH.

#### 4. Which courses to complete

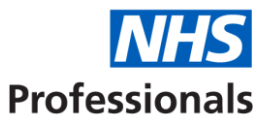

In order to complete your application for the **Vaccinator** role on the National Vaccination Programme, you will need to complete the following courses in e-LfH. Please note you will see several other courses listed within the folder libraries, but you do not need to complete them all - the table below should be used as a training checklist for the specific role to which you have applied.

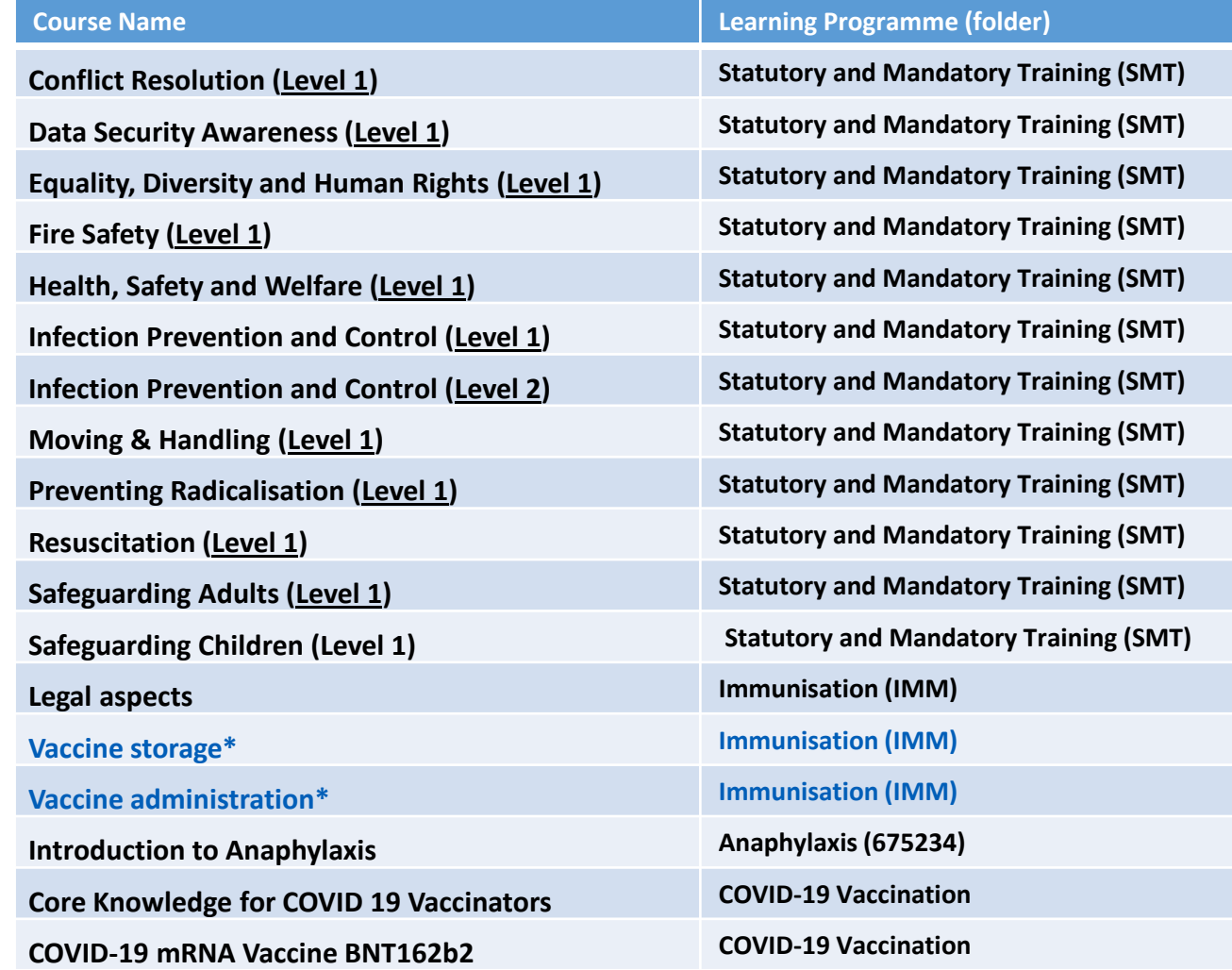

\*You do not need to complete **these courses** if you have delivered vaccinations within the last 12 months.

### 5. Completing courses and assessments

Once all folders have been added to your '**My e-Learning**' profile – you will be able to access individual courses from each folder. See below the view of the **Statutory and Mandatory Training (SMT) folder**:

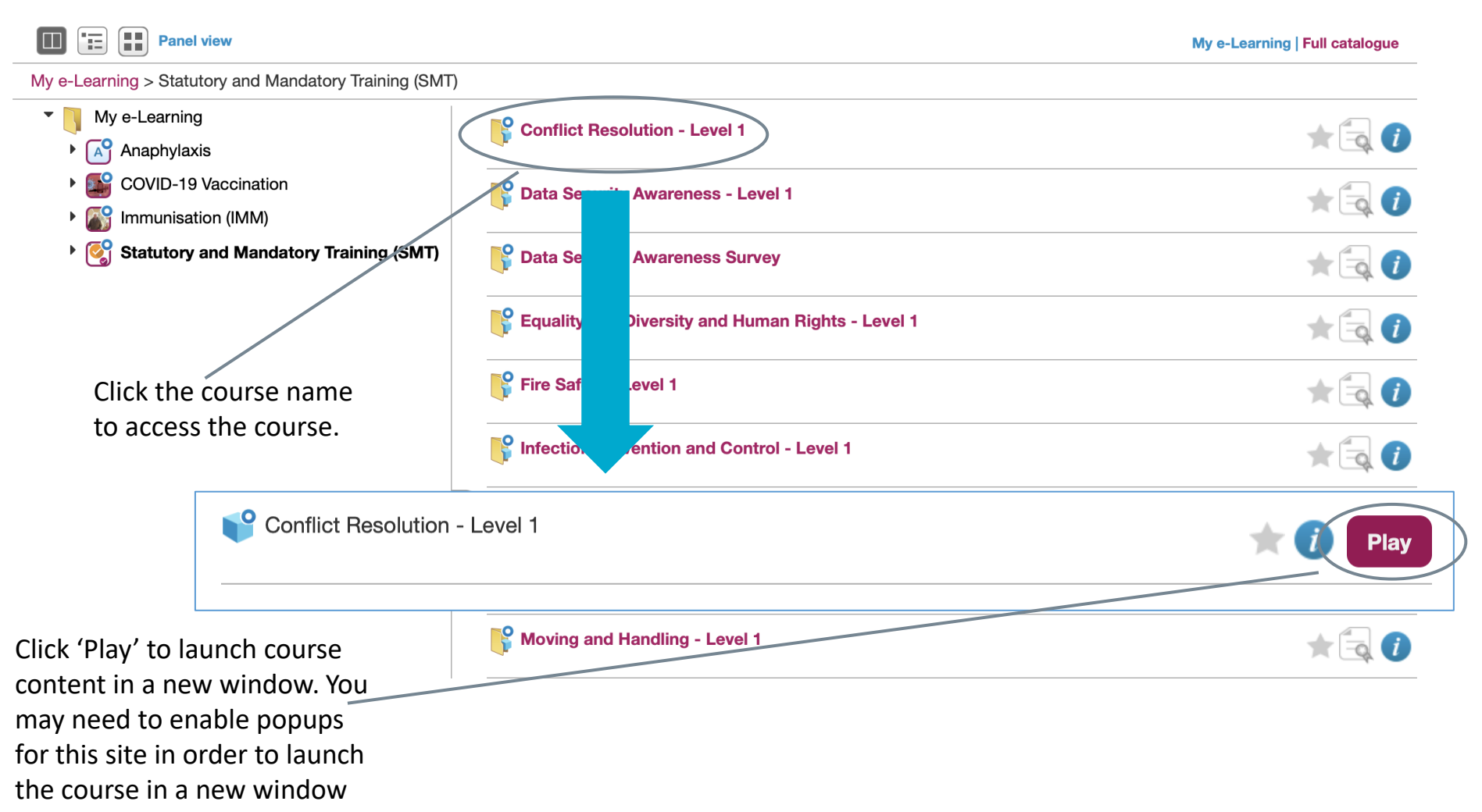

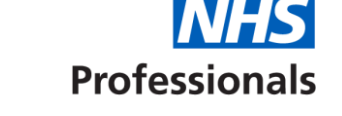

### 5. Completing courses and assessments

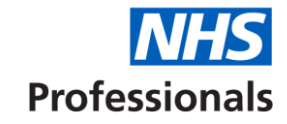

#### Example: Conflict Resolution (Level 1)

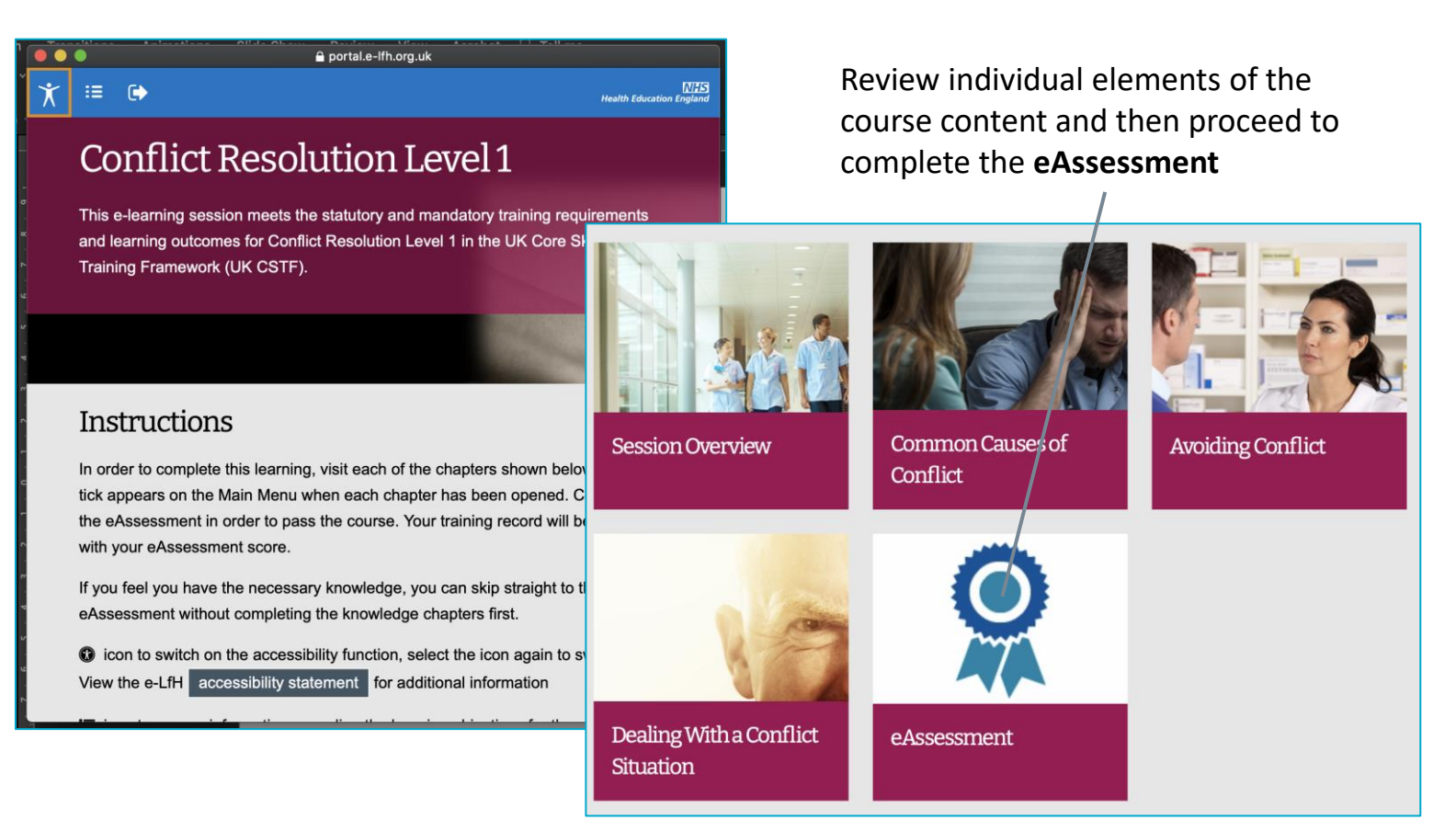

**Note:** eAssessments will have different pass marks and also minimum scores. If you fail to pass but have exceeded the minimum score then you will be able to retake the assessment. If you do not reach the minimum score you will be asked to review the course content again before making another attempt at the eAssessment.

#### 6. Obtaining certificates

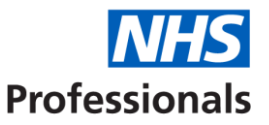

Once an eAssessment has been successfully completed the certificate icon next to the course name in the folder view of 'My e-Learning' will change from:

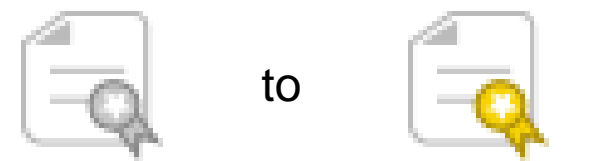

(**Note:** you may need to refresh the 'My e-Learning' page to update the completed course list)

Your training certificate can now be downloaded in PDF format by clicking on the relevant certificate icon.

To save time when completing your vetting details (where you will be asked to upload copies of all course certificates as evidence that you have completed training) it is recommended that you save all certificates in a single file folder using the following naming convention:

[Course Name]\_[Your Initials]\_[Date].pdf

Once you have successfully completed all your training, and saved your certificates, please access the link to the pre-employment vetting portal (sent to you on the same email which invited you to complete your online training) and follow the instructions on how and where to upload your training certificates.

#### 7. Accessing additional training

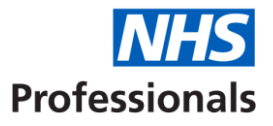

The following courses, guides and reference materials will need to be reviewed **before you attend any practical (face to face) training with a lead employer**. You do not need to provide evidence that you have completed these items as part of the application process.

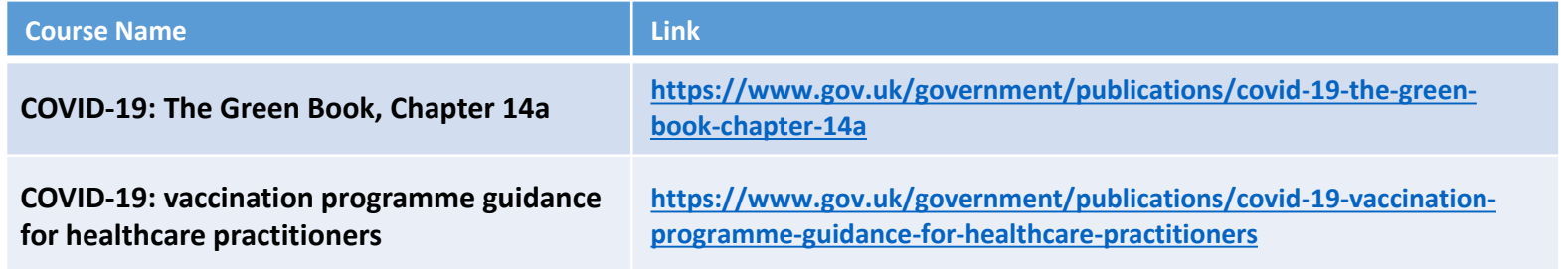